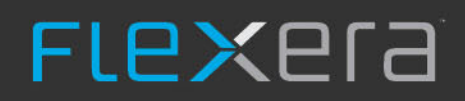

# **FlexNet Agent 5.9**

Installation Guide

# **Legal Information**

**Book Name:** FlexNet Agent 5.9 Installation Guide **Part Number:** FNA-059-IG01 **Product Release Date:** March 2022

## **Copyright Notice**

Copyright © 2022 Flexera Software

This publication contains proprietary and confidential information and creative works owned by Flexera Software and its licensors, if any. Any use, copying, publication, distribution, display, modification, or transmission of such publication in whole or in part in any form or by any means without the prior express written permission of Flexera Software is strictly prohibited. Except where expressly provided by Flexera Software in writing, possession of this publication shall not be construed to confer any license or rights under any Flexera Software intellectual property rights, whether by estoppel, implication, or otherwise.

All copies of the technology and related information, if allowed by Flexera Software, must display this notice of copyright and ownership in full.

## **Intellectual Property**

For a list of trademarks and patents that are owned by Flexera Software, see<https://www.flexera.com/legal/intellectual-property.html>. All other brand and product names mentioned in Flexera Software products, product documentation, and marketing materials are the trademarks and registered trademarks of their respective owners.

### **Restricted Rights Legend**

The Software is commercial computer software. If the user or licensee of the Software is an agency, department, or other entity of the United States Government, the use, duplication, reproduction, release, modification, disclosure, or transfer of the Software, or any related documentation of any kind, including technical data and manuals, is restricted by a license agreement or by the terms of this Agreement in accordance with Federal Acquisition Regulation 12.212 for civilian purposes and Defense Federal Acquisition Regulation Supplement 227.7202 for military purposes. The Software was developed fully at private expense. All other use is prohibited.

# **Contents**

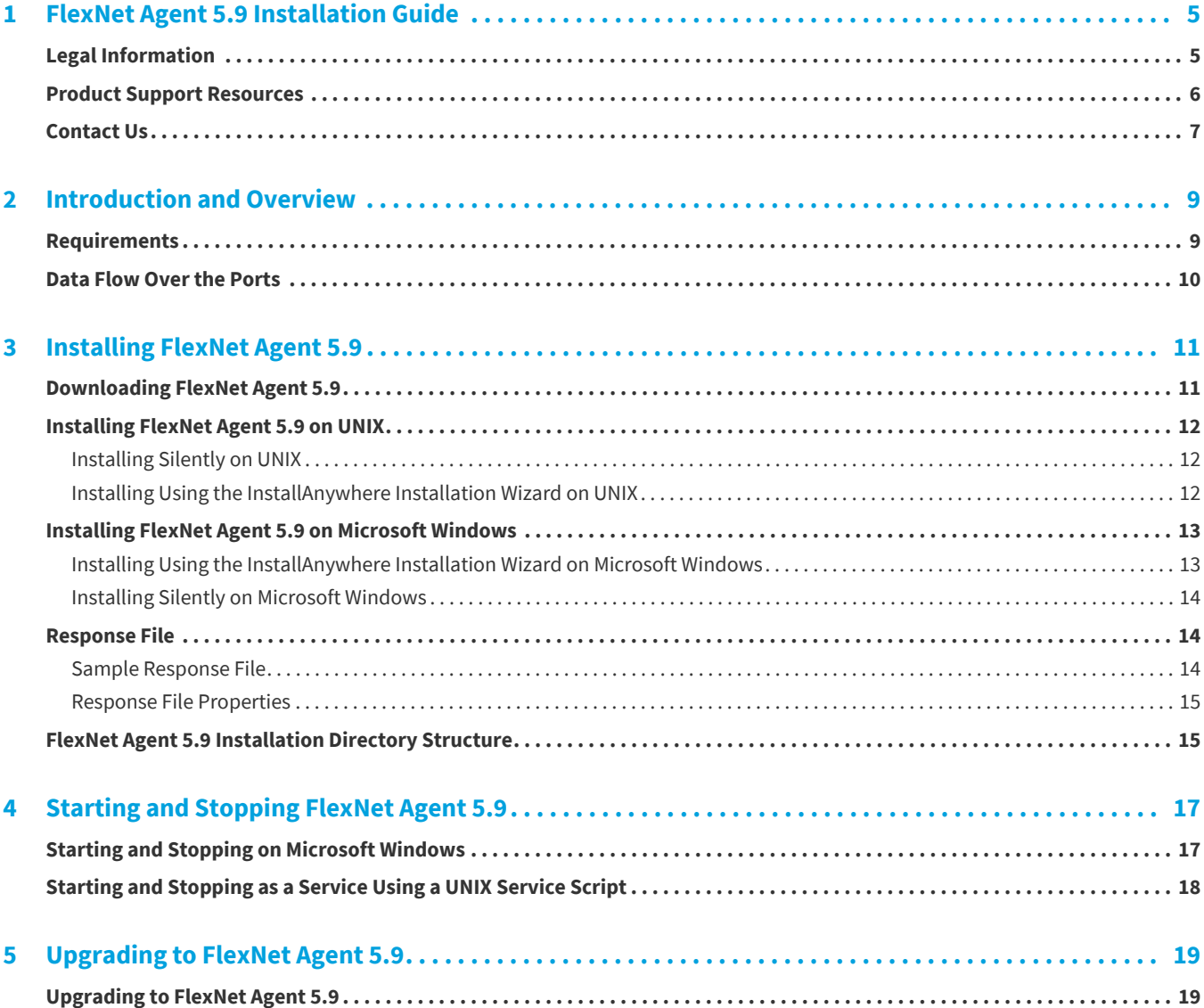

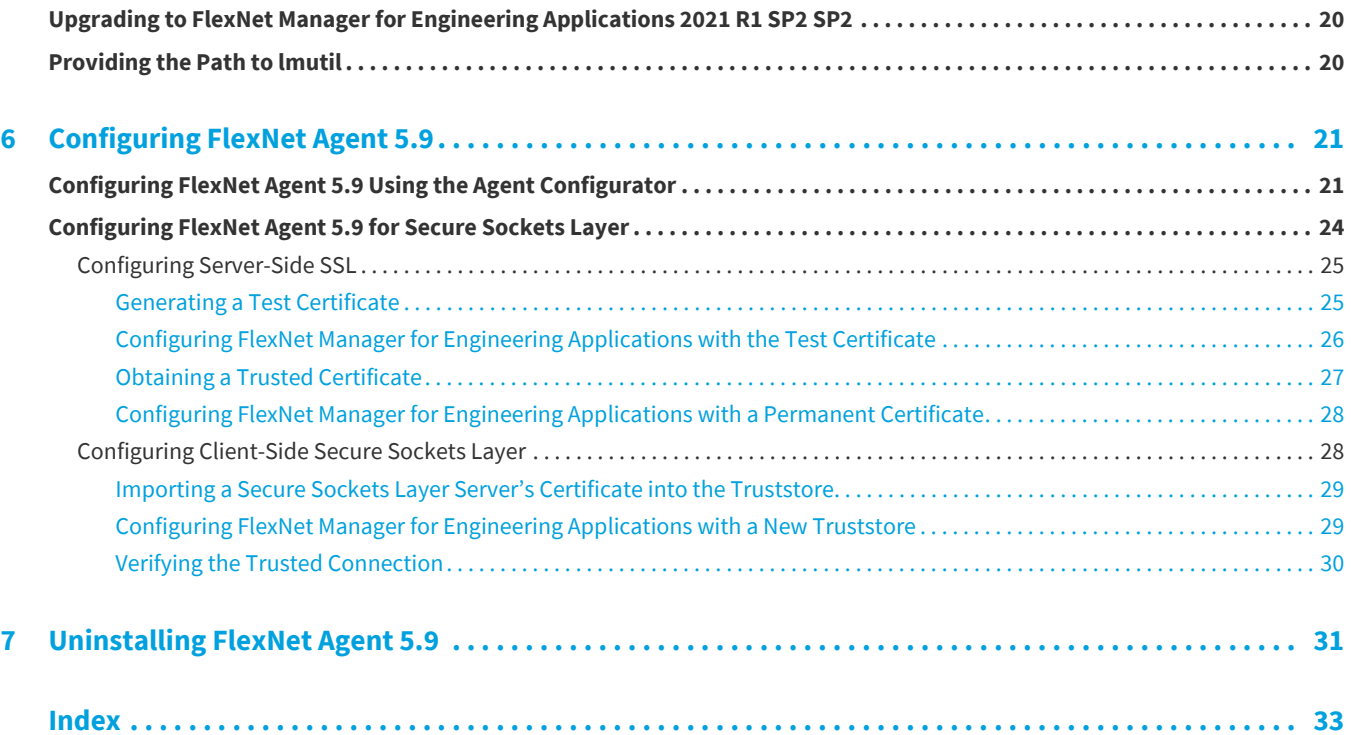

# <span id="page-4-0"></span>**FlexNet Agent 5.9 Installation Guide**

FlexNet Agent 5.9 retrieves and communicates data for Flexera Software's usage-reporting web application, FlexNet Manager for Engineering Applications.

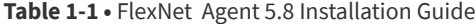

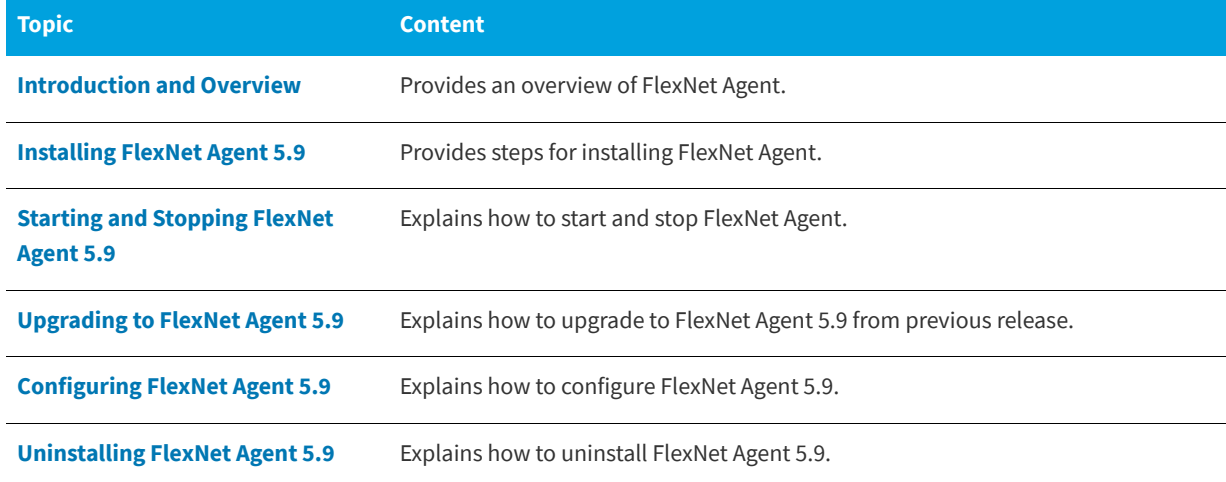

# <span id="page-4-2"></span><span id="page-4-1"></span>**Legal Information**

#### **Copyright Notice**

#### Copyright © 2022 Flexera Software

This publication contains proprietary and confidential information and creative works owned by Flexera Software and its licensors, if any. Any use, copying, publication, distribution, display, modification, or transmission of such publication in whole or in part in any form or by any means without the prior express written permission of Flexera Software is strictly prohibited. Except where expressly provided by Flexera Software in writing, possession of this publication shall not be construed to confer any license or rights under any Flexera Software intellectual property rights, whether by estoppel, implication, or otherwise.

All copies of the technology and related information, if allowed by Flexera Software, must display this notice of copyright and ownership in full.

#### **Intellectual Property**

For a list of trademarks and patents that are owned by Flexera Software, see [https://www.flexera.com/legal/intellectual](https://www.flexera.com/legal/intellectual-property.html)[property.html.](https://www.flexera.com/legal/intellectual-property.html) All other brand and product names mentioned in Flexera Software products, product documentation, and marketing materials are the trademarks and registered trademarks of their respective owners.

#### **Restricted Rights Legend**

The Software is commercial computer software. If the user or licensee of the Software is an agency, department, or other entity of the United States Government, the use, duplication, reproduction, release, modification, disclosure, or transfer of the Software, or any related documentation of any kind, including technical data and manuals, is restricted by a license agreement or by the terms of this Agreement in accordance with Federal Acquisition Regulation 12.212 for civilian purposes and Defense Federal Acquisition Regulation Supplement 227.7202 for military purposes. The Software was developed fully at private expense. All other use is prohibited.

# <span id="page-5-0"></span>**Product Support Resources**

The following resources are available to assist you with using this product:

- **•** [Flexera Product Documentation](#page-5-1)
- **•** [Flexera Community](#page-5-2)
- **•** [Flexera Learning Center](#page-5-3)
- **•** [Flexera Support](#page-6-1)

#### <span id="page-5-1"></span>**Flexera Product Documentation**

You can find documentation for all Flexera products on the [Flexera Product Documentation](https://docs.flexera.com) site:

<https://docs.flexera.com>

#### <span id="page-5-2"></span>**Flexera Community**

On the [Flexera Community](https://community.flexera.com) site, you can quickly find answers to your questions by searching content from other customers, product experts, and thought leaders. You can also post questions on discussion forums for experts to answer. For each of Flexera's product solutions, you can access forums, blog posts, and knowledge base articles.

<https://community.flexera.com>

#### <span id="page-5-3"></span>**Flexera Learning Center**

Flexera offers a variety of training courses—both instructor-led and online—to help you understand how to quickly get the most out of your Flexera products. The Flexera Learning Center offers free, self-guided, online training classes. You can also choose to participate in structured classroom training delivered as public classes. You can find a complete list of both online content and public instructor-led training in the Learning Center.

<https://learn.flexera.com>

#### <span id="page-6-1"></span>**Flexera Support**

For customers who have purchased a maintenance contract for their product(s), you can submit a support case or check the status of an existing case by making selections on the **Get Support** menu of the Flexera Community.

<https://community.flexera.com>

# <span id="page-6-0"></span>**Contact Us**

Flexera is headquartered in Itasca, Illinois, and has offices worldwide. To contact us or to learn more about our products, visit our website at:

<http://www.flexera.com>

You can also follow us on social media:

- **•** [Twitter](https://twitter.com/flexera)
- **•** [Facebook](https://www.facebook.com/flexera/)
- **•** [LinkedIn](https://www.linkedin.com/company/flexera/)
- **•** [YouTube](https://www.youtube.com/user/FlexeraSoftware)
- **•** [Instagram](https://www.instagram.com/weareflexera/)

**Chapter 1 FlexNet Agent 5.9 Installation Guide**

Contact Us

# <span id="page-8-2"></span><span id="page-8-0"></span>**Introduction and Overview**

FlexNet Agent 5.9 retrieves and communicates data for Flexera Software's usage-reporting web application, FlexNet Manager for Engineering Applications.

**• FlexNet Manager for Engineering Applications**—FlexNet Agent 5.9 provides secure, remote administration of one or more license servers to one or more FlexNet applications. The FlexNet applications may be running at your site or at your publisher's site. One—and only one—FlexNet Agent is installed on each license server machine.

This manual provides installation and configuration information to get one or more FlexNet Agents running at your enterprise.

**•** [Requirements](#page-8-1)

# <span id="page-8-3"></span><span id="page-8-1"></span>**Requirements**

In order to install and configure the FlexNet Agent, you need a basic understanding of your system environment. FlexNet Agent has both application requirements and system requirements.

#### **FlexNet Manager Application Requirements**

FlexNet Agent 5.9 is compatible with the following versions:

**•** FlexNet Manager for Engineering Applications 2021 R1 SP2

#### **System Requirements**

For FlexNet Agent 5.9 system requirements, see the *FlexNet Agent 5.9 Release Notes*.

# <span id="page-9-0"></span>**Data Flow Over the Ports**

The following diagram illustrates the data flow over the ports.

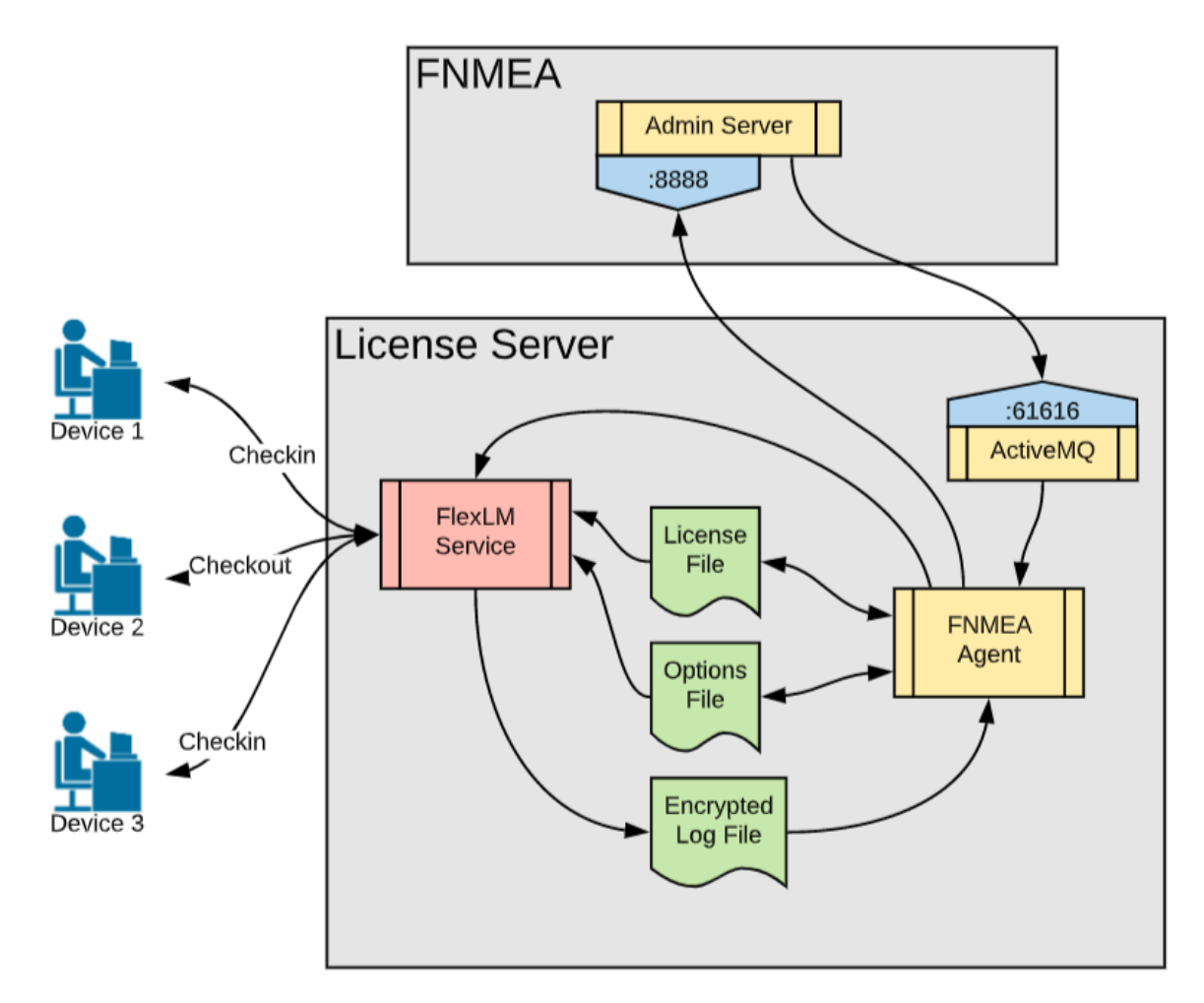

**Figure 2-1:** FlexNet Manager for Engineering Applications / Data Flow Over the Ports

**3**

# <span id="page-10-2"></span><span id="page-10-0"></span>**Installing FlexNet Agent 5.9**

You can install FlexNet Agent 5.9 from the command line, or—if you are installing on Windows—by double-clicking the installer executable file. By default, the [installer runs silently](#page-11-0) on UNIX platforms and runs using the InstallAnywhere installation wizard on Windows platforms.

- **•** [Downloading FlexNet Agent 5.9](#page-10-1)
- **•** [Installing FlexNet Agent 5.9 on UNIX](#page-11-0)
- **•** [Installing FlexNet Agent 5.9 on Microsoft Windows](#page-12-0)
- **•** [Response File](#page-13-1)
- **•** [FlexNet Agent 5.9 Installation Directory Structure](#page-14-1)

# <span id="page-10-3"></span><span id="page-10-1"></span>**Downloading FlexNet Agent 5.9**

FlexNet Agent 5.9 installers are available from the Flexera Software Product and License Center:

<https://flexerasoftware.flexnetoperations.com>

*Important • A 64-bit environment is required to install FlexNet Agent 5.9 on Windows and Linux machines.*

#### <span id="page-10-4"></span>**Platform-Specific Installer Names**

The .zip file available from the download site (FlexNet\_Agent\_5\_8-All\_Platforms.zip) contains all of the platform-specific installers for FlexNet Agent 5.9. All of the FlexNet Agent 5.9 installers are 64-bit installers.

**Table 3-1 •** Platform-specific FlexNet Agent 5.9 installer names

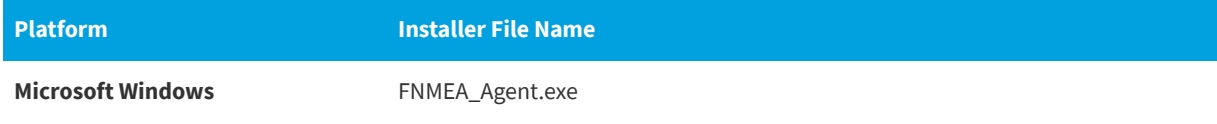

**Table 3-1 •** Platform-specific FlexNet Agent 5.9 installer names

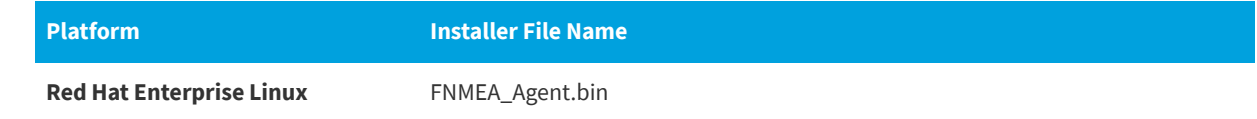

# <span id="page-11-0"></span>**Installing FlexNet Agent 5.9 on UNIX**

<span id="page-11-4"></span><span id="page-11-3"></span>If you are installing FlexNet Agent 5.9 on a machine running UNIX, the installation will run silently by default. You can run using the default settings or specify settings using a [response file.](#page-13-1) See the section, [Installing Using the InstallAnywhere](#page-11-2)  [Installation Wizard on UNIX,](#page-11-2) for information about launching the installation wizard on UNIX.

## <span id="page-11-1"></span>**Installing Silently on UNIX**

*Task To install FlexNet Agent 5.9 silently on UNIX:*

- **1.** Open a Command Prompt window and navigate to the location of the FlexNet Agent 5.9 installer file (referred to as *<installer\_file>*).
- **2.** Depending on whether you want to specify settings using a response file, use one of the following commands. See the section, [Response File](#page-13-1), for information on the content of the response file.
	- **•** Use default settings: *<installer\_file>*
	- **•** Specify settings using a response file: *<installer\_file>* –i silent –f *<path to response file>*

### <span id="page-11-2"></span>**Installing Using the InstallAnywhere Installation Wizard on UNIX**

*Task To install FlexNet Agent 5.9 Using the InstallAnywhere installation wizard on UNIX:*

- **1.** Open a Command Prompt window and navigate to the location of the FlexNet Agent 5.9 installer file (referred to as *<installer\_file>*).
- **2.** Type the command:

*<installer\_name>* –i gui

- **3.** On the **Choose Install Folder** panel, specify the location to which you want to install FlexNet Agent 5.9. This location is referred to as *agent\_install\_dir*.
- **4.** On the **Message Queue Configuration** panel, specify the host name and port for the message queue broker. FlexNet Agent 5.9 communicates with the FlexNet Manager for Engineering Applications server using this message queue broker.

These values must be the same as the **Agent Host** and **Agent Port** settings on the **Add Agent** screen in FlexNet Manager for Engineering Applications, to facilitate communication.

- **5.** Enter the Java VM heap size values (default values shown):
	- **•** Initial Heap Size: 512
	- **•** Maximum Heap Size: 512

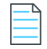

<span id="page-12-2"></span>*Note • The Maximum Heap Size value cannot be greater than 1024 MB.*

- **6.** Review the installation settings on the **Pre-Installation Summary** panel. If you want to change any of the settings, click **Previous** to move back through the wizard.
- **7.** Click **Install** to install FlexNet Agent 5.9.

# <span id="page-12-0"></span>**Installing FlexNet Agent 5.9 on Microsoft Windows**

If you are installing FlexNet Agent 5.9 on a machine running Microsoft Windows, the installation will launch the InstallAnywhere installation wizard by default. See the section, [Installing Silently on Microsoft Windows,](#page-13-0) for information on running the installer silently.

### <span id="page-12-1"></span>**Installing Using the InstallAnywhere Installation Wizard on Microsoft Windows**

*Task To install FlexNet Agent 5.9 using the InstallAnywhere installation wizard on Microsoft Windows:*

- **1.** To launch the InstallAnywhere installation wizard, do one of the following:
	- **•** Open a Command Prompt window, and navigate to the location of the FlexNet Agent 5.9 installer file, then type the command:

FNMEA\_Agent.exe

- **•** Double-click the installer-file executable: FNMEA\_Agent.exe
- **2.** On the **Choose Install Folder** panel, specify the location to which you want to install FlexNet Agent 5.9. This location is referred to as *agent\_install\_dir*.
- **3.** On the **Message Queue Configuration** panel, specify the **Host name** and **Port** for the message queue broker. FlexNet Agent 5.9 communicates with the FlexNet Manager for Engineering Applications or FlexNet Manager for Cloud Infrastructure server using this message queue broker.

These values must be the same as the **Agent Host** and **Agent Port** settings on the **Add Agent** page in FlexNet Manager for Engineering Applications.

- **4.** Enter the Java VM heap size values in MB (default values shown):
	- **•** Initial Heap Size: 512
	- **•** Maximum Heap Size: 512

*Note • Maximum Heap Size cannot be greater than 1024 MB.*

- **5.** On the **Install As Service** panel, select the check box if you want FlexNet Agent 5.9 to be installed as a Windows service.
- **6.** Review the installation settings on the **Pre-Installation Summary** panel. If you want to change any of the settings, click **Previous** to move back through the wizard.
- <span id="page-13-3"></span>**7.** Click **Install** to install FlexNet Agent 5.9, then click **Done** when the installation is complete.

## <span id="page-13-0"></span>**Installing Silently on Microsoft Windows**

*Task To install FlexNet Agent 5.9 silently on Microsoft Windows:*

- **1.** Open a Command Prompt window and navigate to the location of the FlexNet Agent 5.9 installer file: FNMEA\_Agent.exe
- **2.** Depending on whether you want to specify settings using a response file, use one of the following commands. See the section, [Response File](#page-13-1), for information on the content of the response file.
	- **•** Use the default settings:

FNMEA\_Agent.exe –i console

**•** Specify settings using a response file:

<span id="page-13-5"></span>FNMEA\_Agent.exe –i console –f *<path to response file>*

# <span id="page-13-1"></span>**Response File**

When you run the FlexNet Agent 5.9 installer silently, you can specify installation information using a response file. The following sample response file shows the default installation values. These are the values that are used if you do not specify the location of a response file when running the installer.

<span id="page-13-4"></span>The response file location must be accessible from the location where you run the FlexNet Agent 5.9 installer.

### <span id="page-13-2"></span>**Sample Response File**

#Choose Install Folder #--------------------- USER\_INSTALL\_DIR=C:\\Program Files (x86)\\FNMEA Agent #Message Queue Configuration #--------------------------- MQ\_HOST=0.0.0.0 MQ\_PORT=61616 #Install as service #------------------ INSTALL\_AS\_SERVICE=1

## <span id="page-14-2"></span><span id="page-14-0"></span>**Response File Properties**

<span id="page-14-5"></span>The following table lists the response file properties.

**Table 3-2 •** Response File Properties

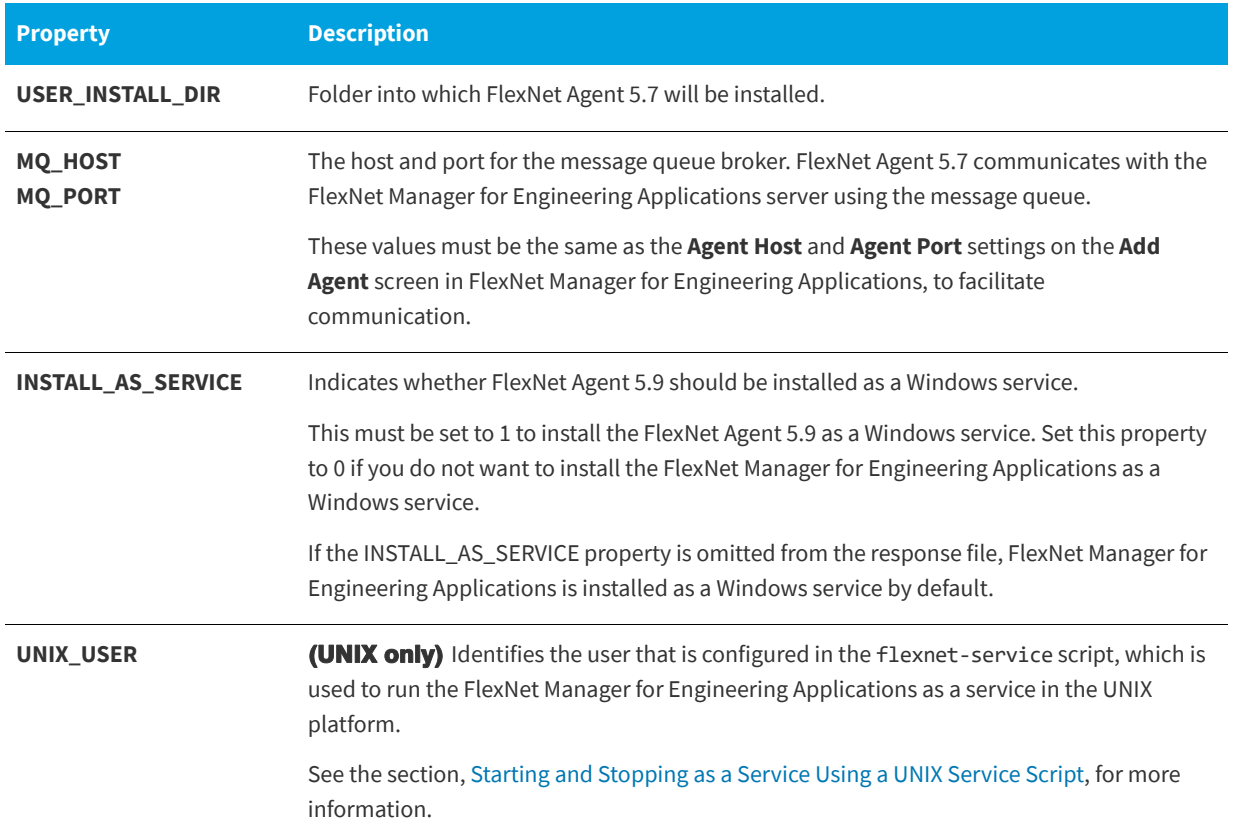

# <span id="page-14-3"></span><span id="page-14-1"></span>**FlexNet Agent 5.9 Installation Directory Structure**

<span id="page-14-4"></span>The following table describes the FlexNet Agent 5.9 directory structure.

#### **Table 3-3 •** FlexNet Agent Directory Structure

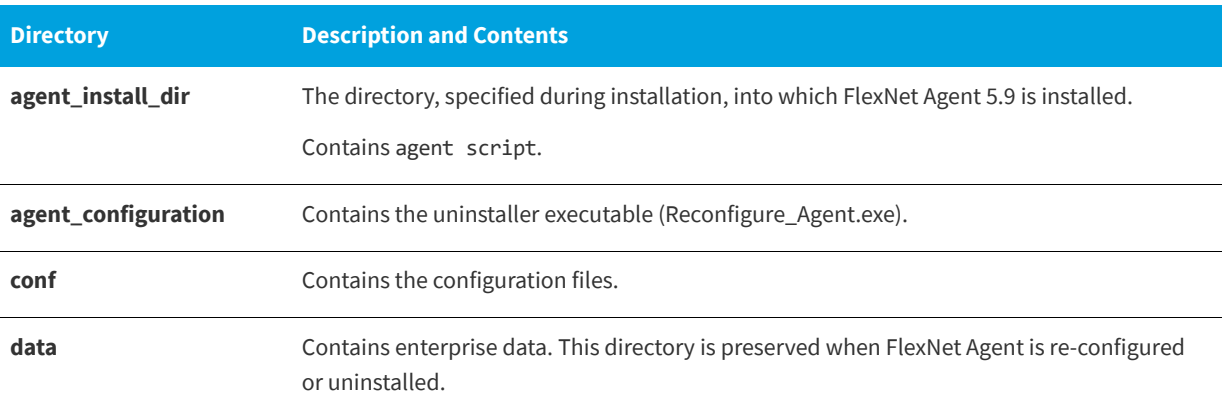

#### **Table 3-3 •** FlexNet Agent Directory Structure

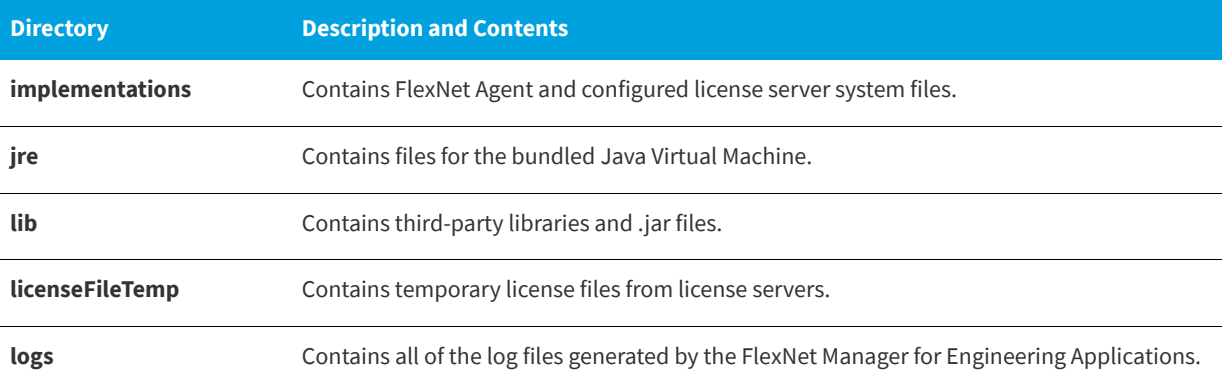

# <span id="page-16-2"></span><span id="page-16-0"></span>**Starting and Stopping FlexNet Agent 5.9**

This chapter describes how to start and stop FlexNet Agent 5.9, depending on the operating system of the machine to which the FlexNet Manager for Engineering Applications is installed.

- **•** [Starting and Stopping on Microsoft Windows](#page-16-1)
- **•** [Starting and Stopping as a Service Using a UNIX Service Script](#page-17-0)

# <span id="page-16-3"></span><span id="page-16-1"></span>**Starting and Stopping on Microsoft Windows**

You start and stop FlexNet Agent 5.9 from the command line. As described in the [Response File Properties](#page-14-2) table, FlexNet Agent 5.9 is, by default, installed as a service on machines running Microsoft Windows. To start FlexNet Agent 5.9 as a service on UNIX machines, see the following section, [Starting and Stopping as a Service Using a UNIX Service Script.](#page-17-0)

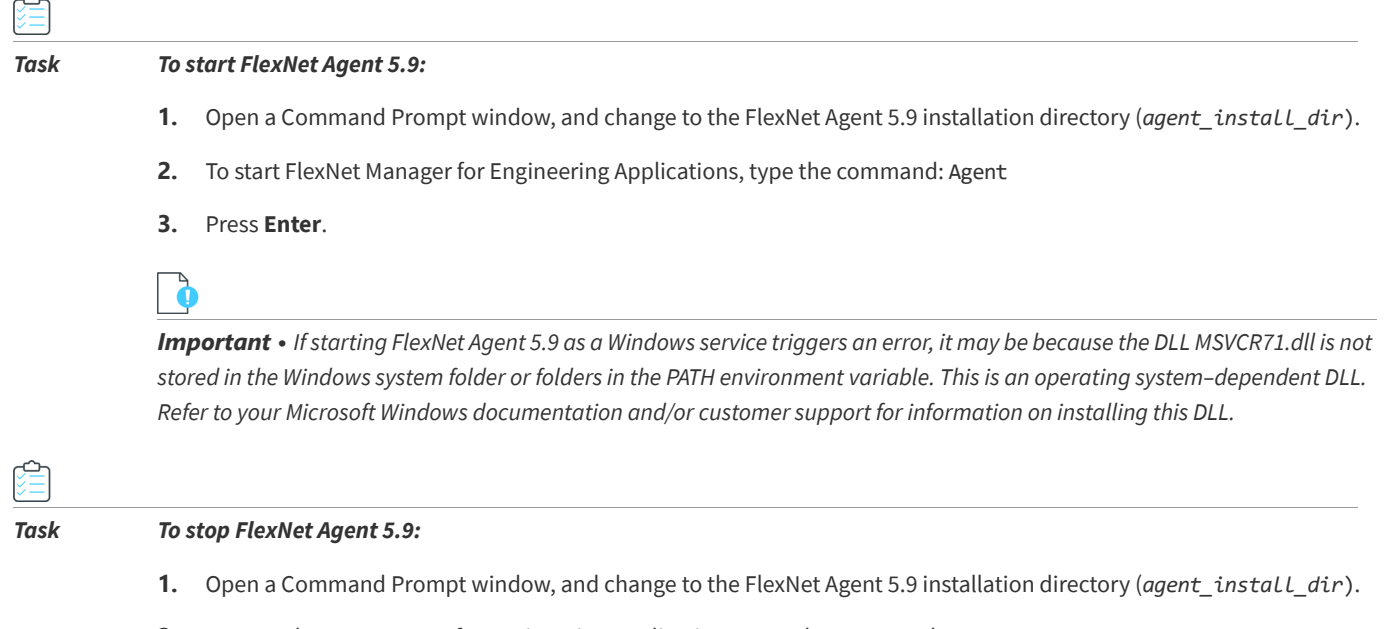

**2.** To stop FlexNet Manager for Engineering Applications, type the command: AgentShutdown

<span id="page-17-3"></span><span id="page-17-2"></span>**3.** Press **Enter**.

 $\sim$ 

# <span id="page-17-1"></span><span id="page-17-0"></span>**Starting and Stopping as a Service Using a UNIX Service Script**

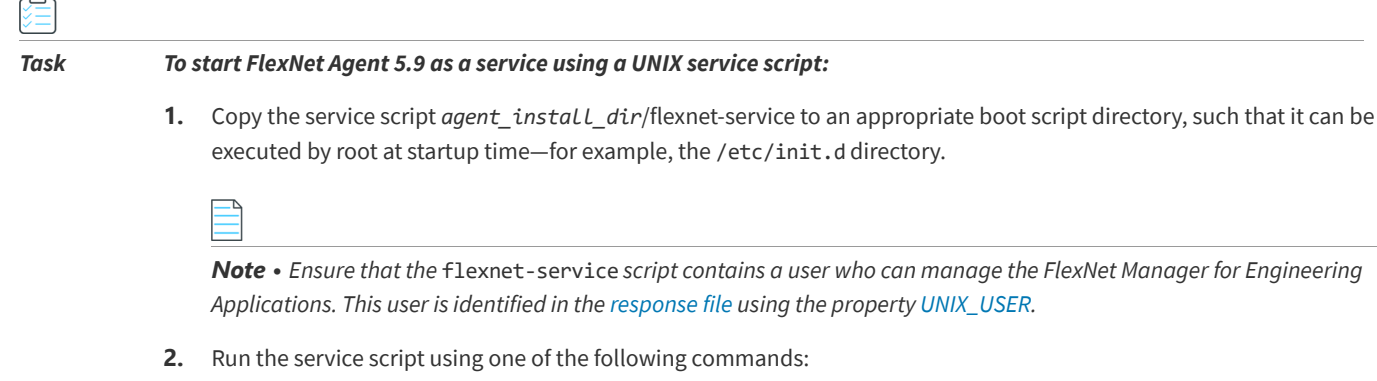

- **•** ./flexnet-service start
- **•** ./flexnet-service stop
- **•** ./flexnet-service restart

```
5
```
# <span id="page-18-3"></span><span id="page-18-2"></span><span id="page-18-0"></span>**Upgrading to FlexNet Agent 5.9**

To upgrade to FlexNet Agent 5.8 from older versions, you must first:

- **•** [Upgrading to FlexNet Agent 5.9](#page-18-1)
- **•** [Upgrading to FlexNet Manager for Engineering Applications 2021 R1 SP2 SP2](#page-19-0)
- **•** [Providing the Path to lmutil](#page-19-1)

耍

# <span id="page-18-1"></span>**Upgrading to FlexNet Agent 5.9**

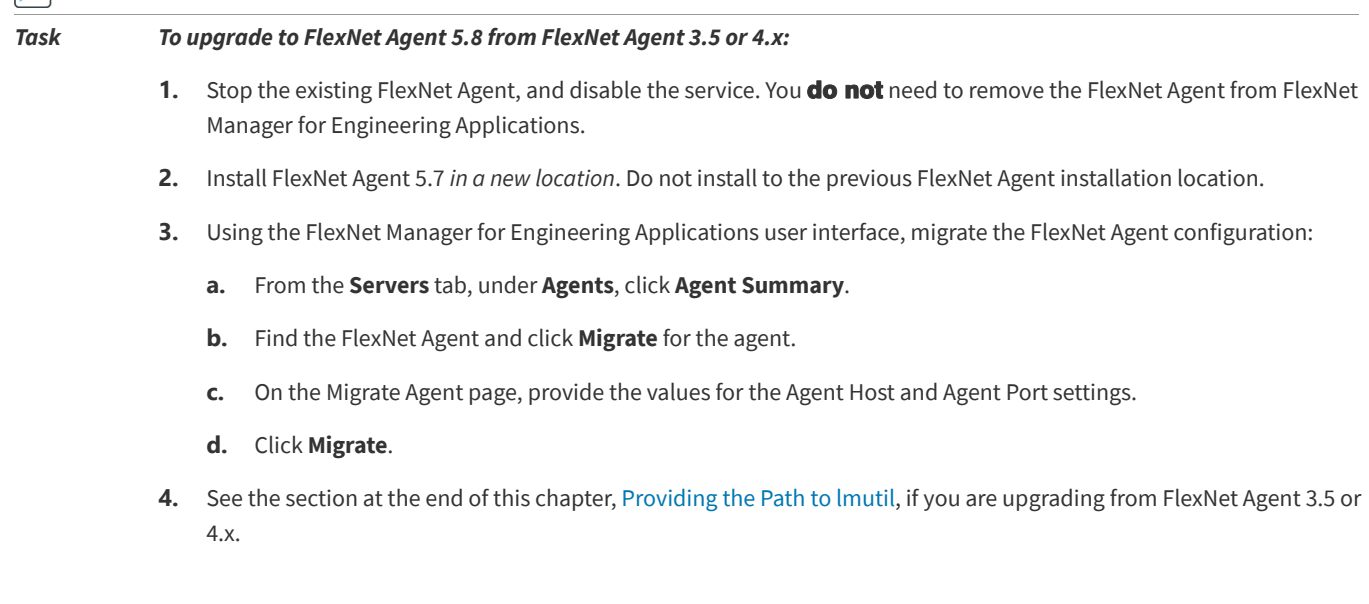

# <span id="page-19-0"></span>**Upgrading to FlexNet Manager for Engineering Applications 2021 R1 SP2 SP2**

Refer to the FlexNet Manager for Engineering Applications 2021 R1 SP2 Installation Guide, *Chapter 4, Upgrading to FlexNet Manager for Engineering Applications 2021 R1 SP2* for upgrading instructions.

# <span id="page-19-1"></span>**Providing the Path to lmutil**

When upgrading from FlexNet Agent 3.5 or 4.x, you must manually provide the path to lmutil. First, follow the instructions in the previous section, [Upgrading to FlexNet Agent 5.9.](#page-18-0)

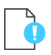

*Important • You must have FlexNet Manager for Engineering Applications 15.5 or 15.3 (with patch 3 installed) to complete the task.*

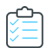

#### *Task To manually provide the path to lmutil:*

- **1.** In the FlexNet Manager for Engineering Applications user interface, click the **Servers** tab. This displays the License Manager Summary page.
- **2.** Click the link for the license server for which you want to provide the lmutil path. This displays the Configure and Manage License Server page.
- **3.** In the lmutil Executable Location field, specify the path to lmutil.
- **4.** Click **Save**.

# <span id="page-20-2"></span><span id="page-20-0"></span>**Configuring FlexNet Agent 5.9**

FlexNet Agent 5.9 is used by both of Flexera Software's enterprise usage-reporting web applications—FlexNet Manager for Engineering Applications and FlexNet Manager for Cloud Infrastructure. FlexNet Agent 5.9 retrieves data and communicates it to the relevant application.

- **•** [Configuring FlexNet Agent 5.9 Using the Agent Configurator](#page-20-1)
- **•** [Configuring FlexNet Agent 5.9 for Secure Sockets Layer](#page-23-0)

# <span id="page-20-1"></span>**Configuring FlexNet Agent 5.9 Using the Agent Configurator**

You use the Agent Configurator to configure FlexNet Agent 5.9 for use with FlexNet Manager for Engineering Applications.

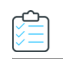

*Task To configure FlexNet Agent 5.9 using the Agent Configurator:*

- **1.** You can launch the Agent Configurator from the command line or by double-clicking the file AgentConfiguration.bat.
	- **•** From the command line
		- **a.** Open a Command Prompt window, and change to the FlexNet Agent 5.9 installation directory.
		- **b.** Type the following command to launch the Agent Configurator:

AgentConfiguration.bat

- **•** From the file AgentConfiguration.bat
	- **a.** In a file explorer, navigate to the location: <agent\_install\_dir>
	- **b.** Double-click the file AgentConfiguration.bat.

The Agent Configurator opens.

<span id="page-21-0"></span>**2.** In Step 1 of 3 (**Agent Configuration** and **HTTP Upload Location**), configure the following.

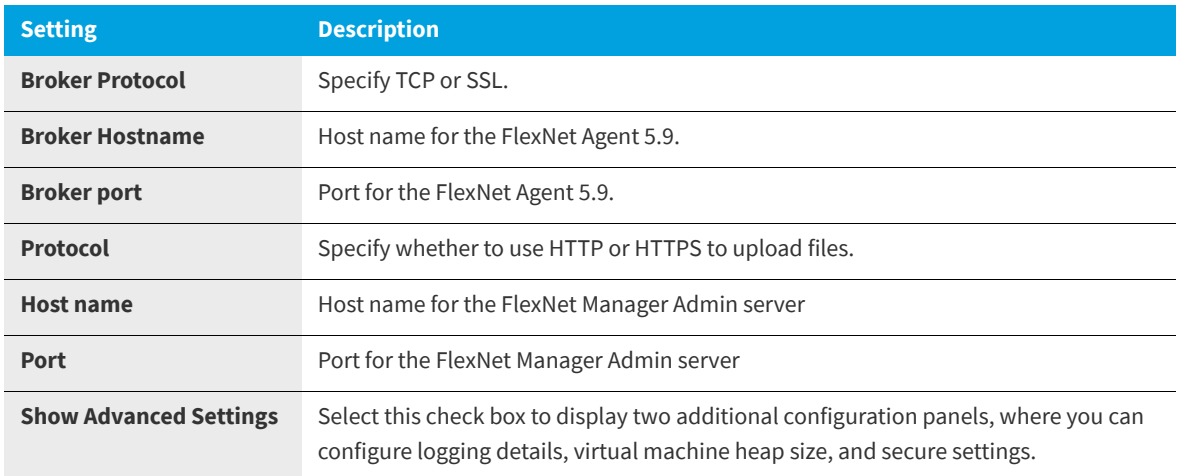

**3.** In Step 2 of 3 (**License Servers**), click **Add** to add license servers for this FlexNet Manager for Engineering Applications. This configures the FlexNet Manager for Engineering Applications's access to a license server on the FlexNet Manager for Engineering Applications host machine.

When you click **Add**, the **Add License Server** panel is displayed. Complete the license-server settings, then click **Continue** to add the license server.

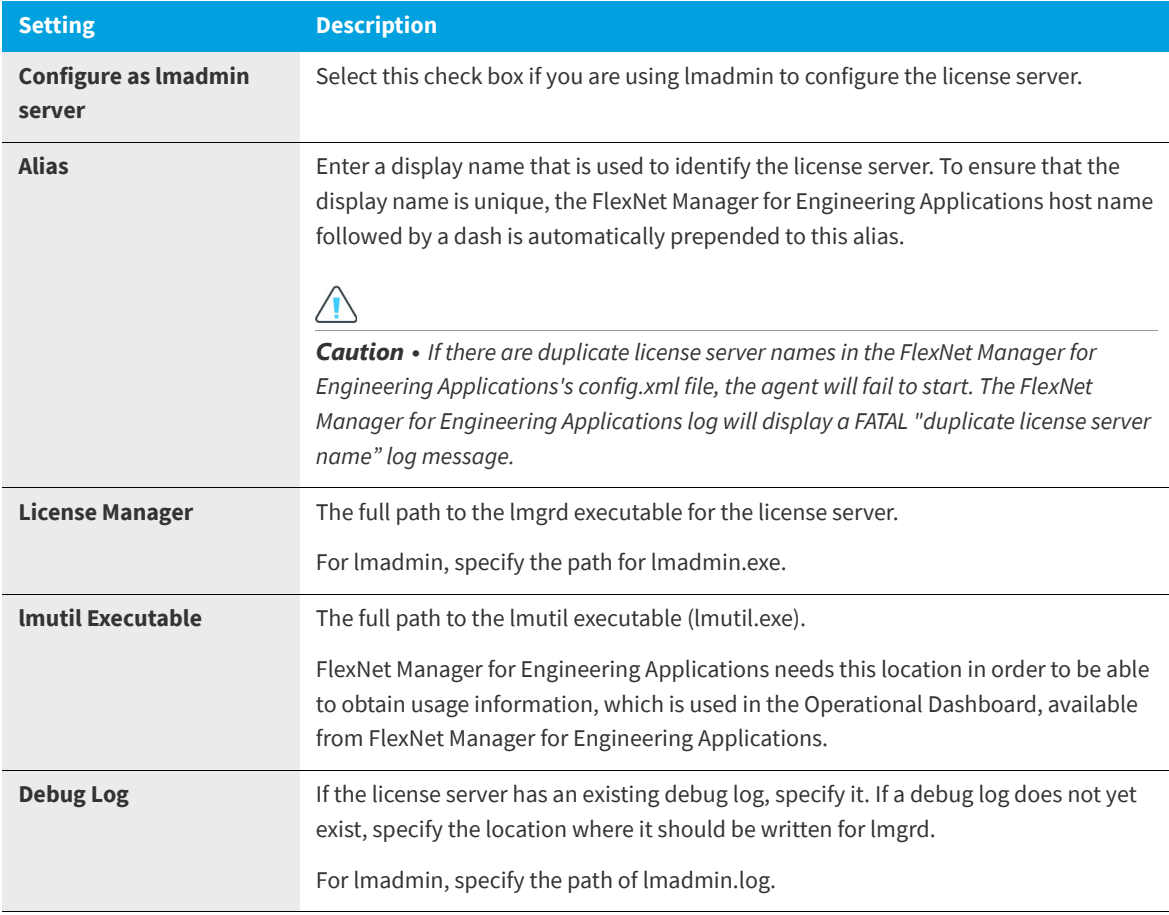

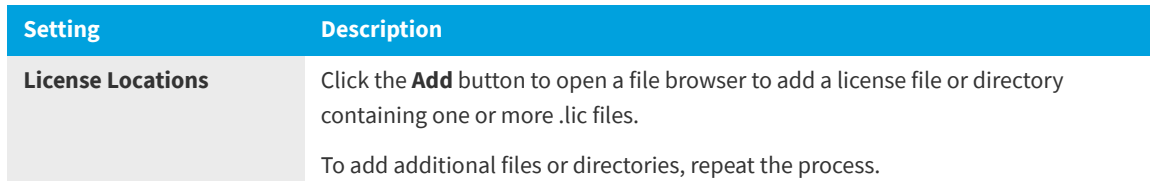

**4.** If you selected the **Show Advanced Settings** check box in [Step 2,](#page-21-0) the **Step 4 of 5** panel is displayed next. Configure the settings, as needed.

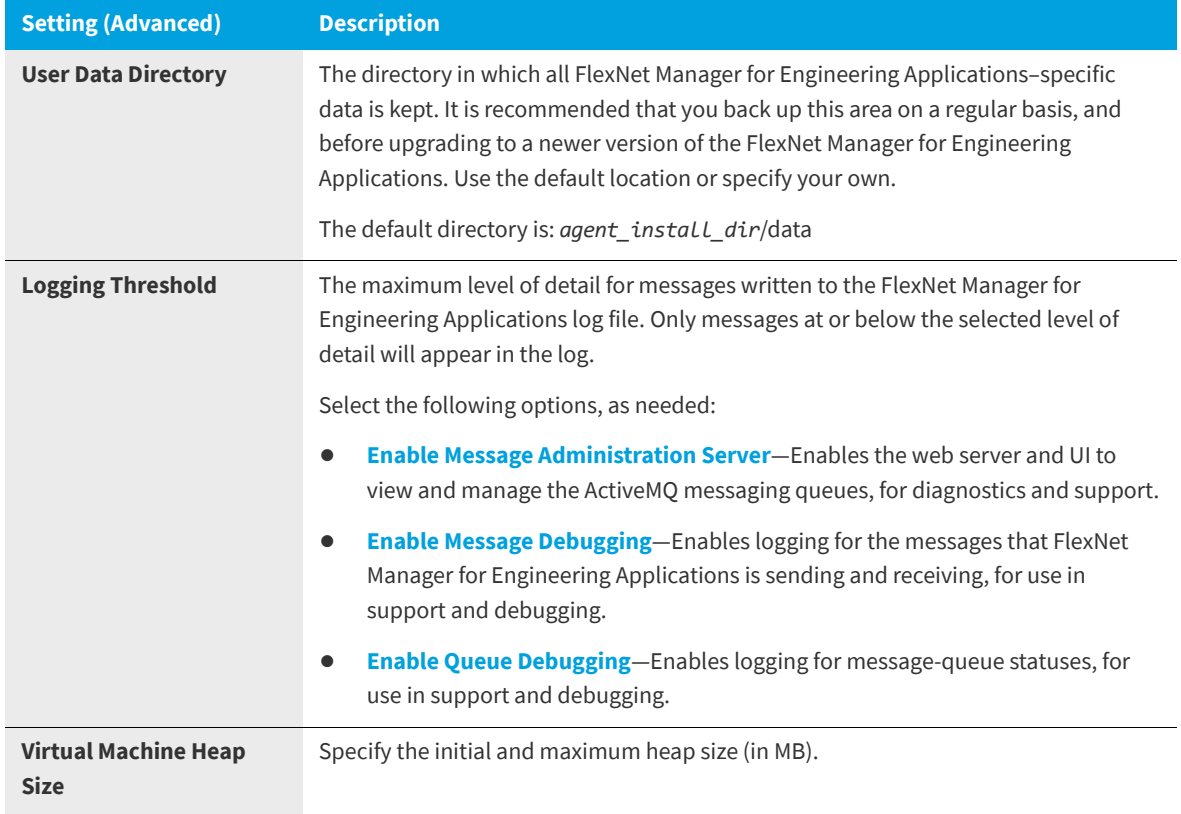

**5.** If you selected the **Show Advanced Settings** check box in Step 1, the **Step 5 of 5** panel is displayed next. Configure the settings, as needed.

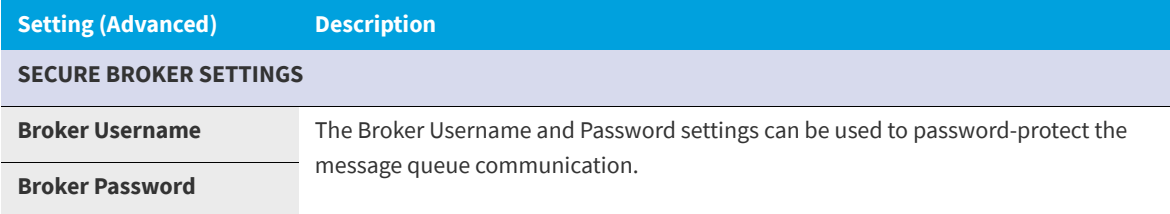

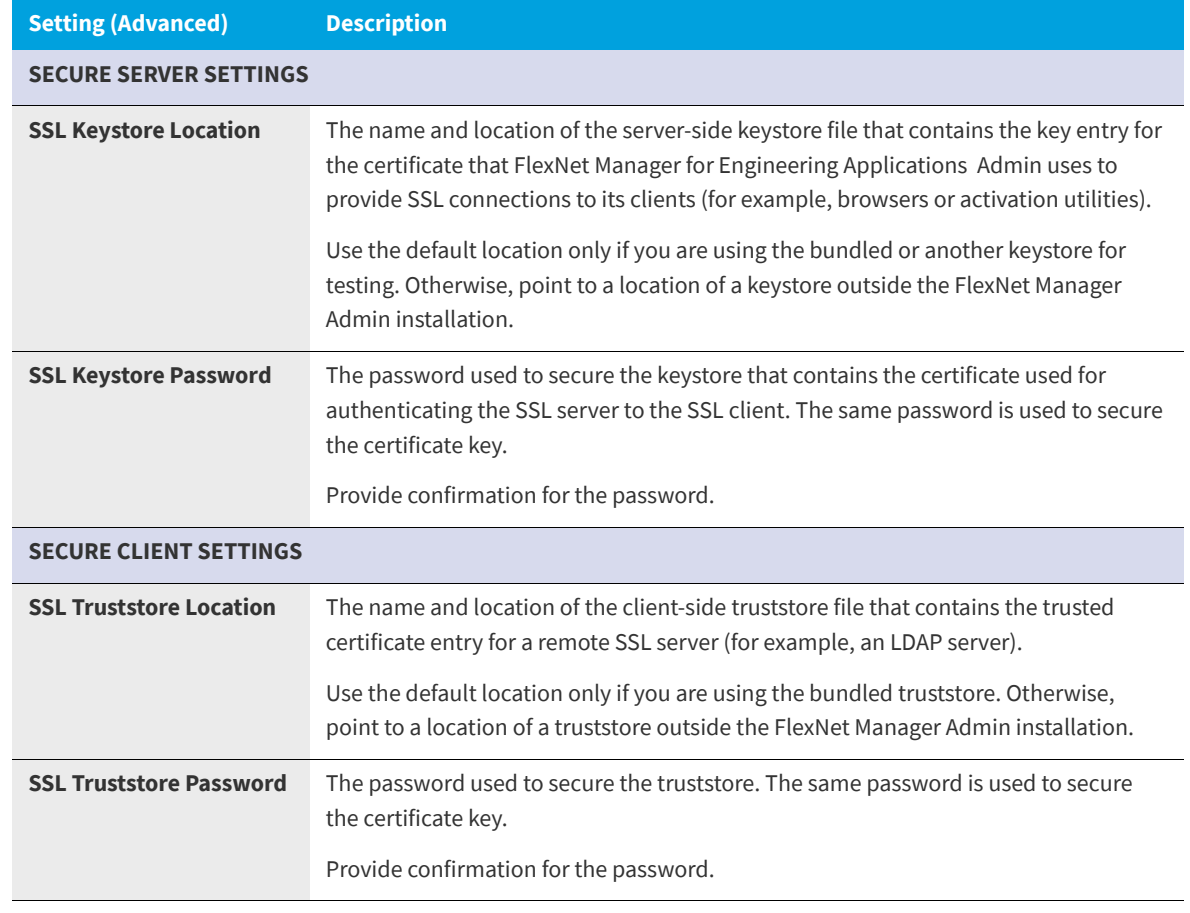

<span id="page-23-1"></span>**6.** Click **Finish**.

# <span id="page-23-0"></span>**Configuring FlexNet Agent 5.9 for Secure Sockets Layer**

Secure Sockets Layer (SSL) enables Web servers and Web clients to communicate over a secured connection using the HTTPS protocol where both the server and the client encrypt data before sending it. If you choose not to have a fullfeatured Web server handle HTTPS requests for FlexNet Manager for Engineering Applications, FlexNet Manager for Engineering Applications itself can act as an SSL server to Web browsers or Web service client applications. FlexNet Manager for Engineering Applications can also act as an SSL client to a remote server, such as an LDAP server. HTTPS is always enabled in FlexNet Manager for Engineering Applications, but the secure server keystore and the secure client truststore may need to be configured.

- **•** [Configuring Server-Side SSL](#page-24-0)
- **•** [Configuring Client-Side Secure Sockets Layer](#page-27-1)

## <span id="page-24-0"></span>**Configuring Server-Side SSL**

When a Web browser or Web service client connects directly to FlexNet Manager for Engineering Applications using HTTPS, SSL authenticates the credentials of FlexNet Manager for Engineering Applications. Certificates to authenticate the FlexNet Manager for Engineering Applications SSL server can be self-signed. Trusted certificates are issued by a recognized certificate authority.

The following steps are briefly described in this section:

- **•** [Generating a Test Certificate](#page-24-1)
- **•** [Configuring FlexNet Manager for Engineering Applications with the Test Certificate](#page-25-0)
- **•** Testing that the HTTPS Connection to FlexNet Manager for Engineering Applications Works (testing the SSL listener)
- **•** [Obtaining a Trusted Certificate](#page-26-0)
- **•** [Configuring FlexNet Manager for Engineering Applications with a Permanent Certificate](#page-27-0) (meaning the trusted certificate)
- **•** [Importing a Secure Sockets Layer Server's Certificate into the Truststore](#page-28-0)
- **•** [Configuring FlexNet Manager for Engineering Applications with a New Truststore](#page-28-1)
- **•** [Verifying the Trusted Connection](#page-29-0)

### <span id="page-24-1"></span>**Generating a Test Certificate**

A keystore containing a public key/private key pair and an expiring, self-signed certificate for testing SSL is shipped with FlexNet Manager for Engineering Applications. If the shipped keystore has expired, you can generate another test keystore using keytool, a command-line utility provided in the Java JDK. Use the following instructions to generate a simple key pair and certificate keystore that is valid for three months. This keystore enables you to test that the SSL listener can run, but its certificate is also self-signed, and is not trusted by the browser.

#### *Task To generate a test certificate using the keytool utility:*

- **1.** Install or locate a Java JDK. Verify that the **keytool** utility is accessible at the command line.
- **2.** Generate a simple key pair and non-trusted certificate into a keystore file in the current directory named keystore by typing the following:

```
keytool -keystore keystore -alias tomcat -genkey -keyalg RSA
```
You will be prompted to provide answers to several questions for the certificate. Press the **Enter** key to submit each of your answers. Note the password that you enter. In the next section, [Configuring FlexNet Manager for Engineering Applications](#page-25-0)  [with the Test Certificate,](#page-25-0) you will enter these passwords into the FlexNet Manager for Engineering Applications Configurator. If you answer these questions accurately for the test certificate, the certificate that you generate can be used as the basis of your trusted certificate that you obtain from a certificate authority.

#### **Table 6-1 •** Certificate Questions

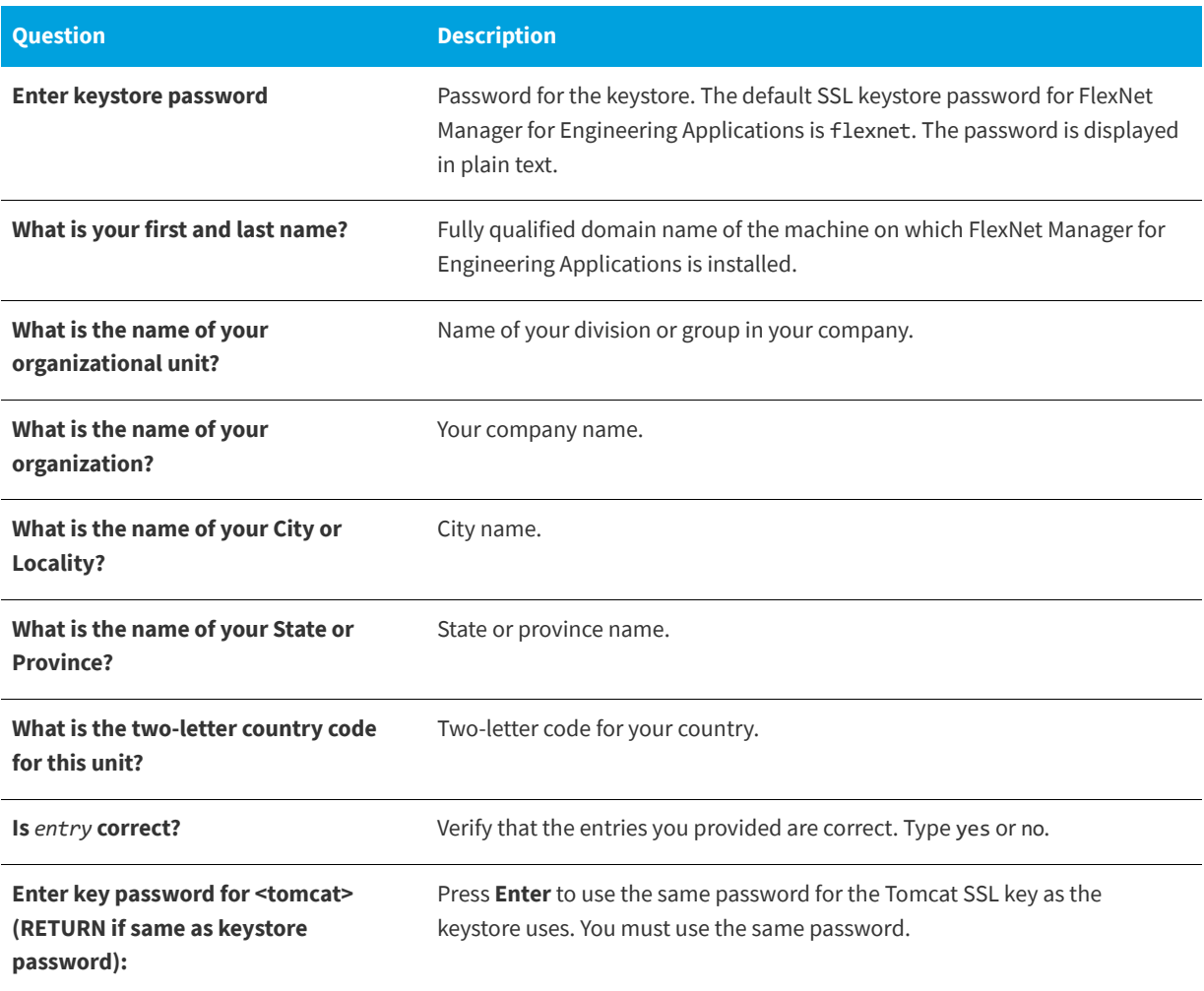

### <span id="page-25-0"></span>**Configuring FlexNet Manager for Engineering Applications with the Test Certificate**

É

*Task To configure FlexNet Manager for Engineering Applications with the test certificate you just generated:* 

- **1.** Stop FlexNet Manager for Engineering Applications.
- **2.** Copy the test keystore file that you just generated, keystore, to a location accessible from, but outside, the FlexNet Manager for Engineering Applications installation.
- **3.** To reconfigure FlexNet Manager for Engineering Applications to use this new test keystore, navigate to the flexnet\_agent\_install\_dir and click on the AgentConfiguration batch file. The FlexNet Manager for Engineering Applications Configurator appears.
- **4.** On the first pane of the Configurator (Step 1), change the value in the Broker Protocol field to SSL and select the **Show Advanced Settings** check box.
- **5.** Click Next three times to advance to the fourth pane (Step 4).
- **6.** Modify the **SSL Keystore Location** setting to match the location of the test keystore.
- **7.** In the **SSL Keystore Password** field, enter and confirm the keystore password for the certificate. The default password for the bundled keystore is flexnet.
- **8.** Click **Finish**. When the Configurator window closes, the site directory is re-created to reflect the new configuration settings.
- **9.** Restart FlexNet Manager for Engineering Applications.

### <span id="page-26-0"></span>**Obtaining a Trusted Certificate**

For optimal security, if users are connecting to FlexNet Manager for Engineering Applications from outside your organization, you should obtain a trusted certificate from a certificate authority. A list of certificate authorities can be found in [SSL Configuration HOW-TO.](http://tomcat.apache.org/tomcat-5.5-doc/ssl-howto.html) Each certificate authority has its own instructions, but all require that you submit a certificate signing request (CSR) that you can generate from the test keystore using the keytool utility.

#### *Task To obtain a trusted certificate:*

**1.** Generate a CSR in a file named **p.csr** for a key pair and certificate already in a keystore called **keystore** in the current directory by typing the following text:

keytool -certreq -keyalg RSA -alias tomcat -file tomcat.csr -keystore keystore

- **2.** Submit this CSR as instructed by the certificate authority you chose.
- **3.** After you receive a trusted certificate from the certificate authority, load the certificate authority's chain (or root) certificate (in a file named *rootcrt*) into the keystore used to generate the CSR. If the certificate is in a format understood by the keytool utility, type the following:

keytool -keystore <keystore> -import -alias root -file <rootcrt> -trustcacerts

If it is not in a format understood by the keytool utility, see [SSL Configuration HOW-TO](http://tomcat.apache.org/tomcat-5.5-doc/ssl-howto.html) or documentation from the certificate authority.

**4.** After the root certificate has been loaded, load the new certificate (in a file named *newcrt*) into the keystore used to generate the CSR. If the certificate is in a format understood by the keytool utility, type:

keytool -keystore <keystore> -import -alias tomcat -file <newcrt> -trustcacerts

If it is not in a format understood by the keytool utility, see [SSL Configuration HOW-TO](http://tomcat.apache.org/tomcat-5.5-doc/ssl-howto.html) or documentation from the certificate authority.

### <span id="page-27-0"></span>**Configuring FlexNet Manager for Engineering Applications with a Permanent Certificate**

This step is necessary to do the following:

- **•** Point to a central repository of keystores or truststores maintained by your organization
- **•** Configure the location of a permanent certificate, whether trusted or self-signed

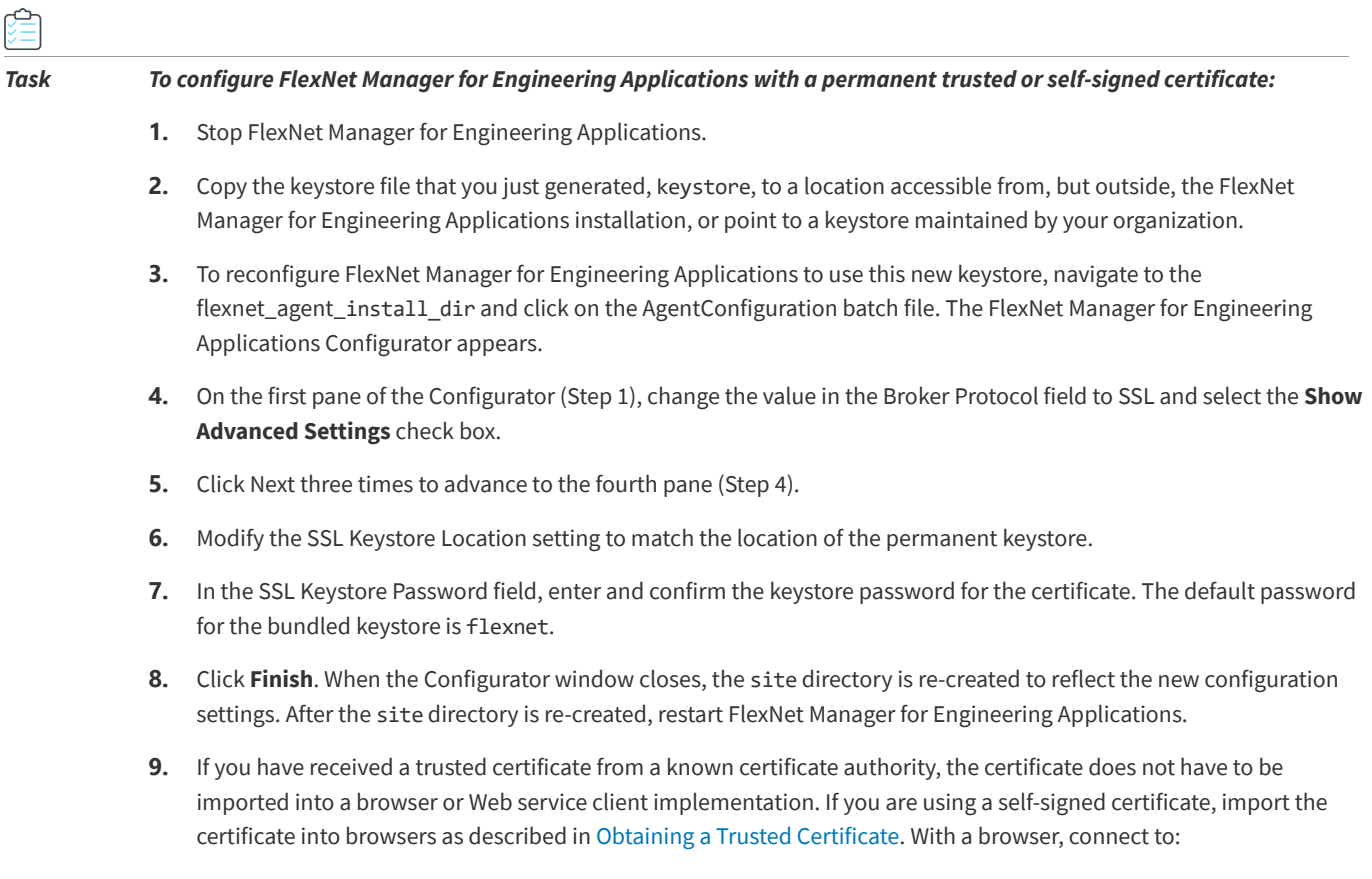

https://<host>:<port number>/flexnet

to verify that the certificate is trusted, where <host> is the fully qualified domain name of the machine on which FlexNet Manager for Engineering Applications is running, and <port number> is the port number specified when the certificate was generated. You can now log in to FlexNet Manager for Engineering Applications.

# <span id="page-27-1"></span>**Configuring Client-Side Secure Sockets Layer**

FlexNet Manager for Engineering Applications can also be a client on an SSL connection to a remote server, such as an LDAP server. When FlexNet Manager for Engineering Applications connects to an SSL server as a client, FlexNet Manager for Engineering Applications receives a certificate of authentication from the SSL server. FlexNet Manager for Engineering Applications then checks the certificate against the set of certificates in its truststore (client keystore) to see if it is trusted. The default truststore is located in the JRE bundled with FlexNet Manager for Engineering Applications at flexnet\_agent\_install\_dir/jvm/lib/security/cacerts.

If the SSL server's certificate cannot be validated with the certificates in the default truststore, the SSL server's certificate must be added to the FlexNet Manager for Engineering Applications truststore before the connection can be established.

### <span id="page-28-0"></span>**Importing a Secure Sockets Layer Server's Certificate into the Truststore**

This step is needed only if the SSL server's certificate cannot be validated with certificates already in the default truststore.

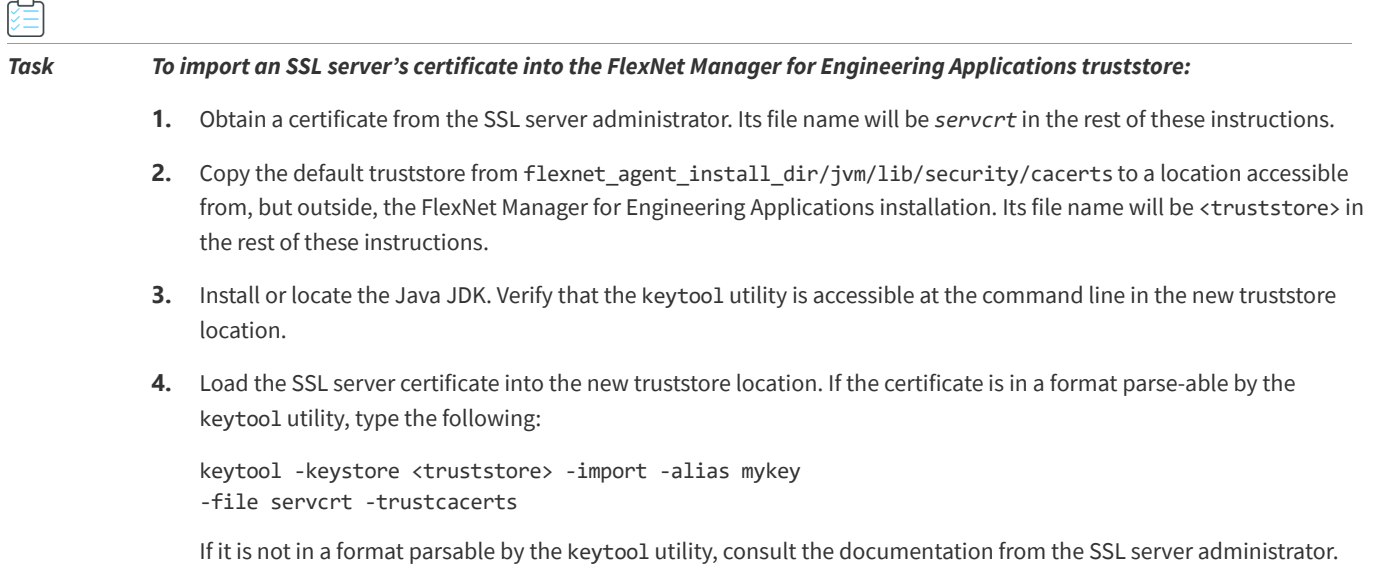

### <span id="page-28-1"></span>**Configuring FlexNet Manager for Engineering Applications with a New Truststore**

This step is necessary if one of the following is true:

- **•** You want to point to a central repository of keystores or truststores maintained by your organization
- **•** You load a new certificate into the default truststore and need to configure its new location

*Task To configure FlexNet Manager for Engineering Applications with a certificate for the SSL server to which you want FlexNet Manager for Engineering Applications to connect:* 

- **1.** Stop FlexNet Manager for Engineering Applications.
- **2.** To reconfigure FlexNet Manager for Engineering Applications to use this new keystore, navigate to the flexnet\_agent\_install\_dir and click on the AgentConfiguration batch file. The FlexNet Manager for Engineering Applications Configurator appears.
- **3.** On the first pane of the Configurator (Step 1), change the value in the Broker Protocol field to SSL and select the **Show Advanced Settings** check box.
- **4.** Click Next three times to advance to the fourth pane (Step 4).
- **5.** Modify the SSL Truststore Location setting to match the location where the truststore containing the SSL server's certificate is located.
- **6.** In the SSL Truststore Password field, enter and confirm the truststore password. By default, the password from the FlexNet Manager for Engineering Applications JRE is **changeit**.
- **7.** Click **Finish**. When the Configurator window closes, the site directory is re-created.

**8.** After the site directory is re-created, restart FlexNet Manager for Engineering Applications.

### <span id="page-29-0"></span>**Verifying the Trusted Connection**

The same keystore and truststore that you created for FlexNet Agent should be configured with the FlexNet Manager for Engineering Applications Admin server in order to add the FlexNet Manager for Engineering Applications with SSL.

**7**

# <span id="page-30-1"></span><span id="page-30-0"></span>**Uninstalling FlexNet Agent 5.9**

To remove FlexNet Agent 5.9, run the FlexNet Manager for Engineering Applications uninstallation wizard, then remove the FlexNet Manager for Engineering Applications from the application (FlexNet Manager for Engineering Applications or FlexNet Manager for Cloud Infrastructure).

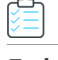

#### *Task To uninstall FlexNet Agent 5.9:*

- **1.** From the FlexNet Agent 5.9 installation directory (*agent\_install\_dir*), browse to **Agent\_configuration** and run **Reconfigure\_Agent**. This launches the FlexNet Configurator.
- **2.** Click **Next**, then select the option **Complete Uninstall**, then click **Next** to uninstall the FlexNet Manager for Engineering Applications.
- **3.** After running the FlexNet Manager for Engineering Applications uninstaller, remove the FlexNet Manager for Engineering Applications from your application, using the appropriate page in the user interface:
	- **• FlexNet Manager for Engineering Applications**—Use the **Remove** button on the **Agent Summary** page, which is available from **Servers** | **Agents** | **Agent Summary**.

This removes FlexNet Manager for Engineering Applications, along with its associated license servers and vendor daemons. For more information, refer to the *FlexNet Manager for Engineering Applications Help Library*.

**Chapter 7 Uninstalling FlexNet Agent 5.9**

# **Index**

### <span id="page-32-0"></span>**C**

configuring FlexNet Agent [21](#page-20-2)

### **D**

downloading FlexNet Agent installers [11](#page-10-3)

### **F**

file names installers [11](#page-10-4) FlexNet Agent configuring [21](#page-20-2) configuring for Secure Sockets Layer (SSL) [24](#page-23-1) uninstalling [31](#page-30-1) upgrading [19](#page-18-3) FlexNet Agent installers, downloading [11](#page-10-3)

### **I**

installation directory structure [15](#page-14-4) installer file names [11](#page-10-4) installing on Microsoft Windows [13](#page-12-2) on Unix [12](#page-11-3)

### **L**

legal information [5](#page-4-2)

### **M**

Microsoft Windows

installing on [13](#page-12-2) installing silently [14](#page-13-3) starting FlexNet Agent [17](#page-16-3) stopping FlexNet Agent [17](#page-16-3)

### **R**

requirements, system [9](#page-8-3) response file sample file [14](#page-13-4) response file for silent installation [14](#page-13-5) response file properties [15](#page-14-5)

### **S**

Secure Sockets Layer (SSL) configuring FlexNet Agent [24](#page-23-1) silent installation on Microsoft Windows [14](#page-13-3) on Unix [12](#page-11-4) response file [14](#page-13-5) starting FlexNet Agent on Microsoft Windows [17](#page-16-3) on Unix [18](#page-17-2) stopping FlexNet Agent on Microsoft Windows [17](#page-16-3) on Unix [18](#page-17-2) system requirements [9](#page-8-3)

#### **U**

uninstalling FlexNet Agent [31](#page-30-1) Unix installing on [12](#page-11-3) installing silently [12](#page-11-4)

starting FlexNet Agent [18](#page-17-2) stopping FlexNet Agent [18](#page-17-2) Unix service script to start and stop FlexNet Agent [18](#page-17-3) upgrading FlexNet Agent [19](#page-18-3)